# Volume 1 Issue 15<br>February 2009 **The Leading Edge**

## **Adaptive BusinessBusiness Solutions, Inc.**

Federal Payroll Tax Changes in OSAS/Traverse

Congress has approved and the President has signed new economic stimulus legislation, the American Recovery and Reinvest‐ ment Act of 2009. Based on information received, Open Systems, Inc. anticipates changes to the Payroll Income Tax Withhold‐ ings, Earned Income Credit (EIC) and Fixed Assets depreciation. For additional information, visit:

#### **http://www.irs.gov/newsroom/article/0,,id=204335,00.html?portlet=6**

Timely information will be available on the eUser web site at www.osas.com or from Adaptive Business Solutions. To access eUser or receive the updates from Open Systems, your company must be current on their Continuous Enhancement Subscrip‐ tion ("CES").

**LATE BREAKING NEWS**: Payroll tax table changes (FEDS, FEDM, EIC) were made available on 2/24/2009. **Those clients with CES through ABS will not be charged for our assistance to apply this tax update** to OSAS or Traverse! Payroll tax changes may be implemented immediately, however, are required by the first payroll in April 2009.

#### Indiana Local Tax Calculations in OSAS/Traverse

As we have assumed support for clients of other OSAS resellers, we are finding that many have Indiana local tax calculations set up incorrectly, not taking the Indiana dependent and personal exemptions into consideration (WH‐4 lines 5 and 6). Open Systems provides Federal and State updates through the CES program, but not local jurisdictions (no formula or rates). You can identify whether this is a potential issue for your company by looking at the Payroll, File Maintenance, Tax Tables for Indiana local jurisdictions (OSAS tables are usually named "LTXINxx" where "xx" is a county ID). If you do not see the tax rate, personal exemption (\$1000) and dependent exemption (\$1500) in the table, it is likely that the local tax is being calculated incorrectly for those employees claiming exemptions. With Indiana local tax rates up to 3.13%, calculation errors could be significant! (Note that Indiana income tax withholding is only 3.2%.) Counties with changes in tax rates effective 1/1/2009 include: Carroll, Clin‐ ton, Fulton, Marion, and Steuben. The only Indiana county without a local tax is Lake County, thus Lake County residents work‐ ing in other Indiana Counties (or out‐of‐state residents working in Indiana) will be subject to withholding at Indiana local tax non‐resident rates.. Let us know if you need assistance with payroll tax calculation issues.

#### **Customer Excellence Conf: Las Vegas – June 10-11, 2009**

The 2009 Open Systems Customer Excellence Conference will be held at the South Point Hotel, Casino and Spa in Las Vegas, NV. Registration fee includes conference materials, atten‐ dance at breakout sessions, breakfasts, lunches technology expo and receptions. There will be many breakouts and dem‐ onstrations of Traverse and OSAS features, including pre‐ views of Traverse version 11.

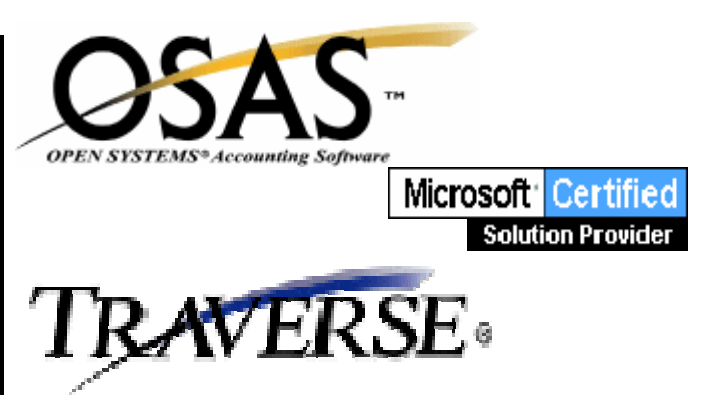

## Volume 1 Issue 15<br>February 2009 **The Leading Edge**

#### **UPS Worldship Integration**

While Traverse data has always been available via ODBC connection to compliant software, OSAS enhancements in version 7.5 can now provide data via ODBC connection as well (some setup required). As such, an interface to UPS Worldship is now a viable option for all current Open Sys‐ tems business software. We have assisted several clients with bidirectional Worldship data integration for Traverse, and can now also provide real‐time data interface from OSAS to Worldship. No longer must you re‐type names, addresses, service type (Ground, Overnight, etc.) and other data into UPS, requiring maintenance to the UPS database when such information changes: it can be extracted from an order/invoice after the entry (copy/paste) of a Transac‐ tion ID into Worldship. In addition, ABS has written an in‐ terface to take UPS shipment cost back into a Traverse in‐ voice. Let us know if you wish to know more about this

### **Microsoft Automatic Updates**

Microsoft Windows operating systems arrive with Auto‐ matic Updates turned on by default. In recent months, there have been three updates which could render PCs, servers and certain software inoperable. This is especially difficult to diagnose since the "what changed" initial ques‐ tion references an action taken by the computer, not by a person. ABS recommends that users deselect Automatic Updates and only apply updates that are known to be nec‐ essary. The method for confirming Automatic Update status and deselecting it varies by operating system. Contact ABS if you need assistance confirming your system settings.

Adaptive Business Solutions, Inc. 2346 South Lynhurst Drive Suite D101 Indianapolis, IN 46241

#### **Exporting Data to Microsoft Excel**

Have you ever needed to export data from an OSAS report into an Excel spreadsheet: aging reports, financial statements (budgeting), or more?

After outputting your report to a text file (xxxxxx.txt), open the text file using Notepad (or Wordpad) and remote unnecessary headings and page breaks. Save the file. Launch Excel and open the saved (edited) file. You may need to change the Files of Type option to specify "All Files" in the Open form. When opening the text file, Excel will automatically open a wizard to assist you with the import. **Step 1**: Choose to import a file with "Fixed Width" (rather than "Delimited") characteristics. **Step 2**: Create, move and delete the "break lines" to identify the columns for your data. **Step 3** (optional): Identify the data type (General, Text or Date) or that you wish or Skip (omit) a column from import. When these Steps are completed, click "Finish" to import your data. At that point, you will need to set column widths and perform other spreadsheet functions. Re‐ member that when you save your Excel file, you will need to change the "**Save Files As Type**" and specify an Excel file type (.xls, .xlsx, etc.) to avoid assigning a Text (.txt) file name to an Excel file type. As for Traverse export to Excel, one can simply choose to output to an Excel file using a Toolbar function, rather than "export/import" process described above.

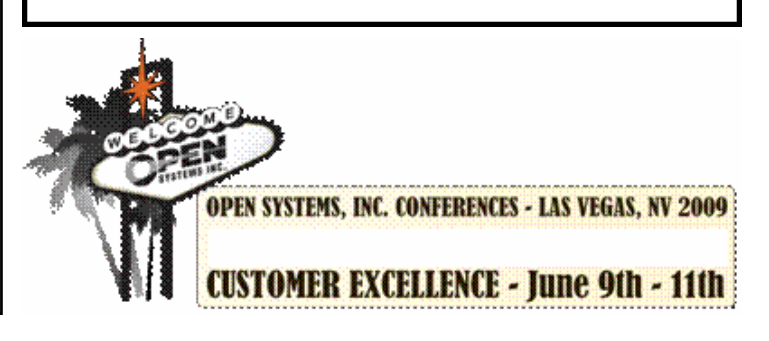